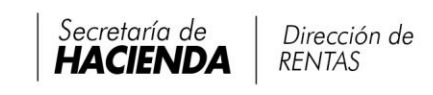

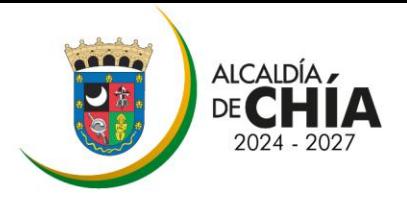

## **ALCALDÍA MUNICIPAL DE CHÍA**

## **Secretaria de Hacienda – Dirección de Rentas**

Aspectos básicos a tener en cuenta para realizar el **Cese de Actividades** en el Impuesto de Industria y Comercio.

Para cerrar el Registro de Industria y Comercio (RIC) de una empresa, ésta debe cumplir con lo establecido en el artículo 21 del Acuerdo 182 de 2020, es decir:

- 1. No registrar obligaciones pendientes por concepto del Impuesto de Industria y Comercio y su complementario de avisos y tableros y/o Rete-Ica, lo que quiere decir que debe encontrarse al día con las declaraciones a la fecha de cancelación (cierre).
- 2. Cancelar el registro de Cámara y Comercio, cuando aplique.
- 3. Liquidar, presentar y pagar si es el caso, la declaración de cese de actividades correspondiente a la fracción del año gravable en curso (actual). Para realizar esta declaración, deben ingresar a la página [www.chia-cundinamarca.gov.co](http://www.chia-cundinamarca.gov.co/) y en la opción Trámites y Servicios ingresar a Impuesto de Industria y Comercio, digitar las credenciales de acceso RIC, NIT/CC y CLAVE e ingresar a la opción

## **Cese** / *Liquidación de Cese*.

Si la declaración da valor a pagar \$0 (cero) o genera saldo a favor, debe seguir los pasos para *presentar* en el aplicativo web y **NO** debe llevarse a las entidades financieras.

Si la declaración da valor a pagar, pueden realizarlo a través de la página por PSE, el cual se habilita al final cuando presente su declaración o puede dirigirse a las entidades financieras.

No olvide que el sistema validará que la declaración de Cese de Actividades se encuentre *presentada* o *pagada* según sea el caso, para continuar con el paso final.

4. Solicitar a través del aplicativo web del Impuesto de Industria y Comercio la cancelación del RIC, es decir, deben ingresar de nuevo a la página [www.chia](http://www.chia-cundinamarca.gov.co/)[cundinamarca.gov.co](http://www.chia-cundinamarca.gov.co/) y en la opción Trámites y Servicios ingresar a Impuesto de Industria y Comercio; digitar las credenciales de acceso RIC, NIT y CLAVE e ingresar a la opción **Cese** / *Solicitud Cese de Actividades*, allí, digitar la fecha y el motivo.

Al darle clic en **Enviar**, la solicitud llegará a la Administración Tributaria Municipal y ésta emitirá una respuesta al correo electrónico inscrito en la base de datos. Con lo anterior, no tendrá que radicar un documento, ni acercarse a las instalaciones de la Alcaldía.

Carrera 11 Nº 11-29 Piso 1 PBX: (601) 884 4444 Ext. 2005-2009 direccion.rentas@chia.gov.co www.chia-cundinamarca.gov.co